### ARCA | AGENCIA DE RECAUDACIÓN

## **Depositario Fiel**

# **Manual de operaciones para "Comunicación de Fallecimiento"**

**Resolución General AFIP N° 2573 y modificatorias**

**Versión 1.0**

#### **INTRODUCCIÓN**

El presente Manual ha sido elaborado para instruir a los usuarios externos en el uso del nuevo servicio **"DEPOSITARIO FIEL – Comunicación de Fallecimiento",** a instrumentarse vía Web**.**  Permitiendo el aplicativo que los Apoderados por Deceso, informar a ARCA el deceso del Declarante que previamente les hubiera otorgado la autorización electrónica "Apoderado por deceso del Declarante que opte por la modalidad de Auto-Archivo"

Su puesta en servicio se realiza en orden a lo establecido en los arts. 4°, 5° y 6° de la Resolución General (AFIP) N° 2987 y la Instrucción General N° 09/2011 (DI PNPA), por la cual se da comienzo a la segunda etapa de Depositario Fiel.

A medida que se pongan en servicio las etapas programadas sobre Depositario Fiel, se procederá a actualizar el "Manual de Operaciones" respectivo, publicado en el micrositio [www.arca.gob.ar/depositariofiel](http://www.arca.gob.ar/depositariofiel)

### **PROCEDIMIENTO INFORMÁTICO PARA EL PARA EL USO DEL SERVICIO "DEPOSITARIO FIEL - Comunicación de Fallecimiento"**

Por medio del nuevo aplicativo Web llamado "DEPOSITARIO FIEL - Comunicación de Fallecimiento" se permitirá a los Apoderados por Deceso, informar el deceso de un Declarante (Despachante de Aduana/Usuario directo de Zona Franca/Agente de Transporte Aduanero) que hubiera otorgado autorización electrónica "Apoderado por deceso del declarante que opte por la modalidad de auto-archivo" al usuario que esta ingresando con clave Fiscal.

Al seleccionar el menú "DEPOSITARIO FIEL - Comunicación de Fallecimiento" el sistema se encarga de buscar todos los despachantes que hayan autorizado al usuario como apoderado por deceso y en el supuesto caso que no se encuentren despachantes que le hayan dado poder por deceso al usuario, se mostrará al usuario una pantalla con el siguiente mensaje:

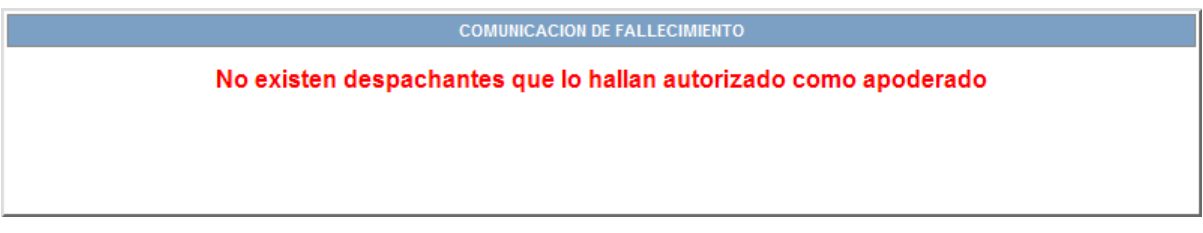

Si se encuentran Declarantes que hayan autorizado al usuario como apoderado por deceso, se mostrará la siguiente pantalla:

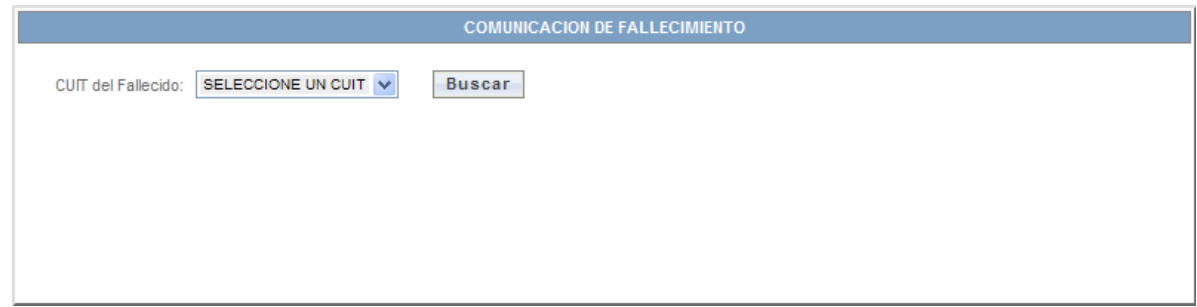

En la misma se visualizará en una lista desplegable todas las CUIT de los despachantes que hayan autorizado al usuario como apoderado por deceso.

El usuario deberá seleccionar una CUIT de esta listas y presionar el botón Aceptar.

Si la CUIT seleccionado ya posee fecha de fallecimiento cargada en nuestra base de datos, se mostrará el apellido junto con el nombre y la fecha de fallecimiento ya registrada, de forma bloqueada para impedir su modificación.

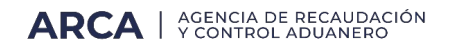

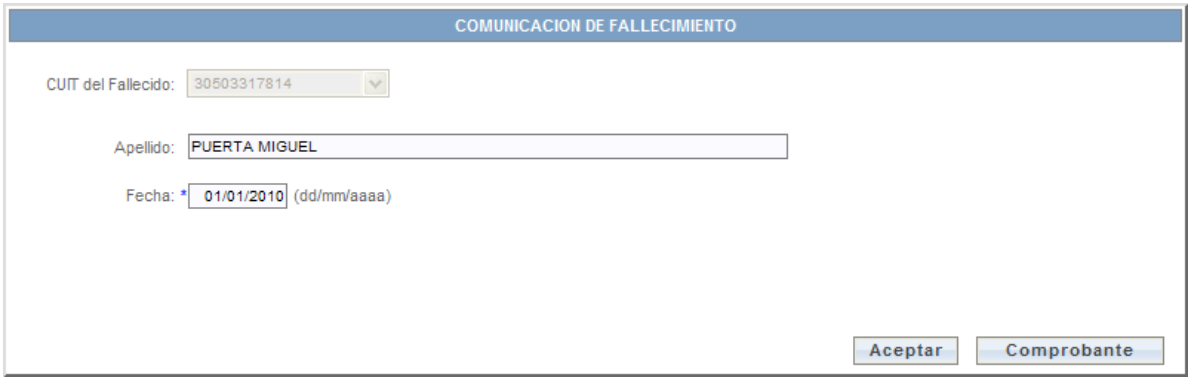

En este caso la pantalla solamente tiene como función constatar la fecha de fallecimiento de un despachante y visualizar, para su impresión, el comprobante de la comunicación del fallecimiento.

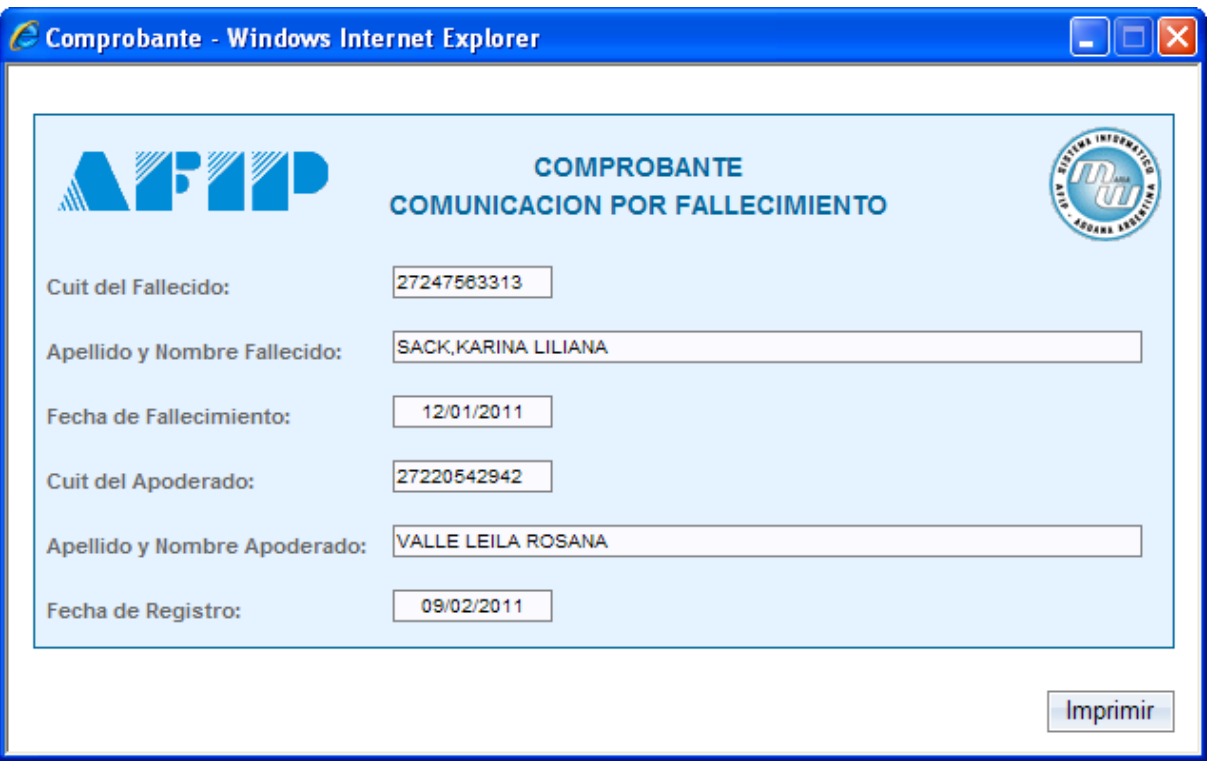

En el caso que el usuario seleccionado en la lista no posea fecha de fallecimiento registrada en nuestra base de datos. Se mostrará la pantalla de la siguiente forma:

En esta pantalla el usuario podrá introducir la fecha de deceso del Declarante.

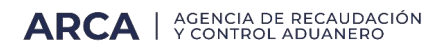

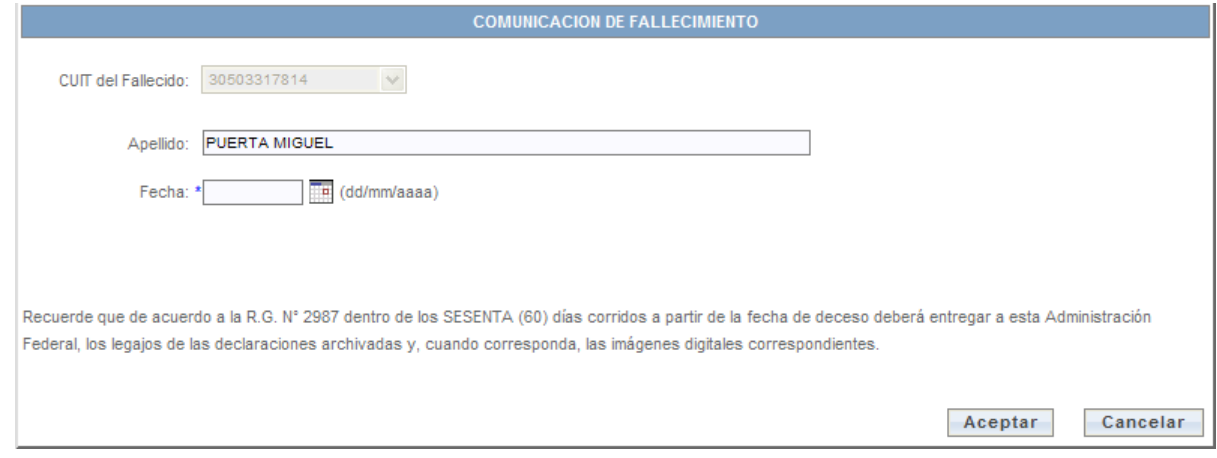

La fecha de Fallecimiento no podrá ser mayor al día de la fecha y no podrá ser menor a 11/01/2011, si el usuario ingresa una fecha que no se encuentre en este rango se visualizará el siguiente mensaje:

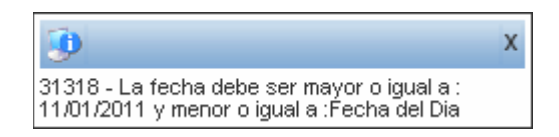

Una vez introducida la fecha valida de Fallecimiento, el usuario deberá presionar el botón "Aceptar", lo cual permitirá informar fehacientemente el deceso del Cuit ingresado y la fecha del mismo.

Si la información se almaceno de forma correcta se visualizará el comprobante de la comunicación del fallecimiento comprobante.

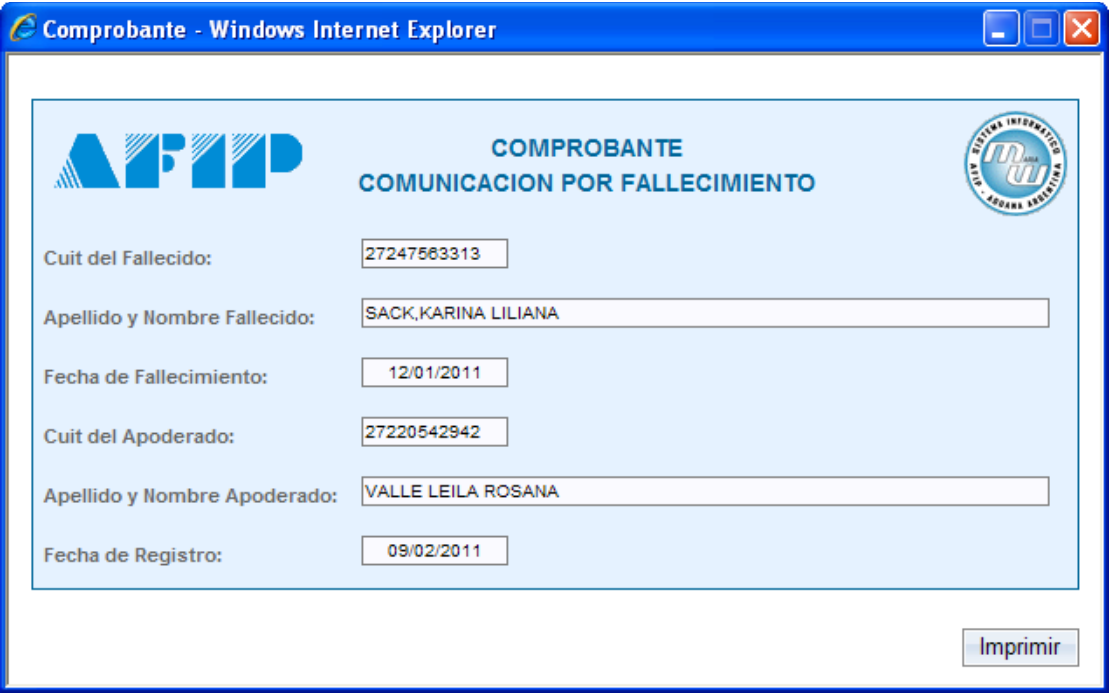

Una vez concretado este paso, el SIM no deberá permitir la registración de destinaciones y/o operaciones aduaneras para la CUIT correspondiente a la persona fallecida.

Para ello al validar la Comunicación de fallecimiento el aplicativo genera una inhabilitación con motivo "Comunicación de Fallecimiento" (esta inhabilitación solo prohíbe registrar nuevas operaciones en el SIM, por lo que se debe permitir continuar con las operaciones registradas con anterioridad a la comunicación por fallecimiento).

En el supuesto que por algún motivo, el usuario desista de querer cargar la fecha de fallecimiento, simplemente deberá presionar el botón cancelar.

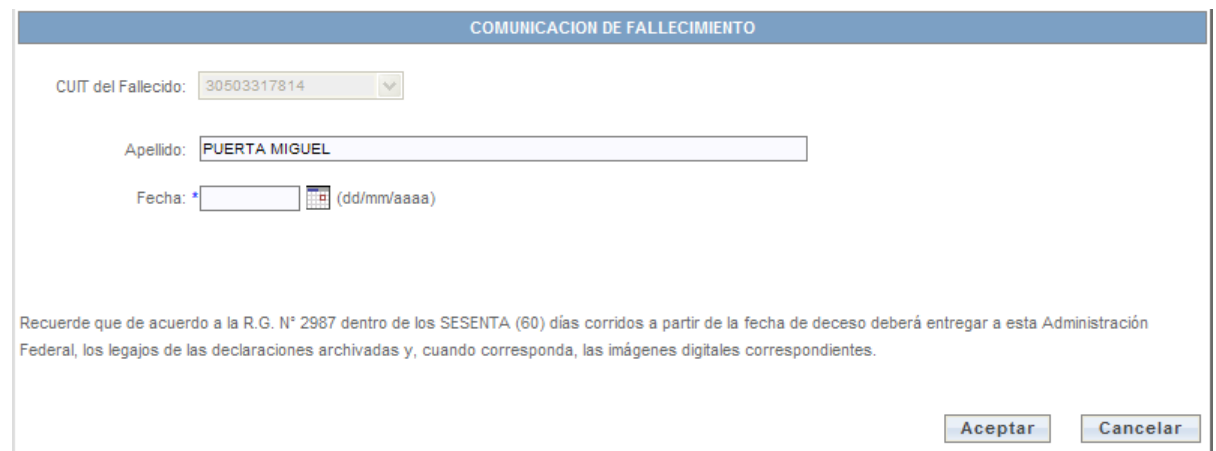

De esta forma se blanquearan todos los controles cargados hasta el momento en la pantalla.

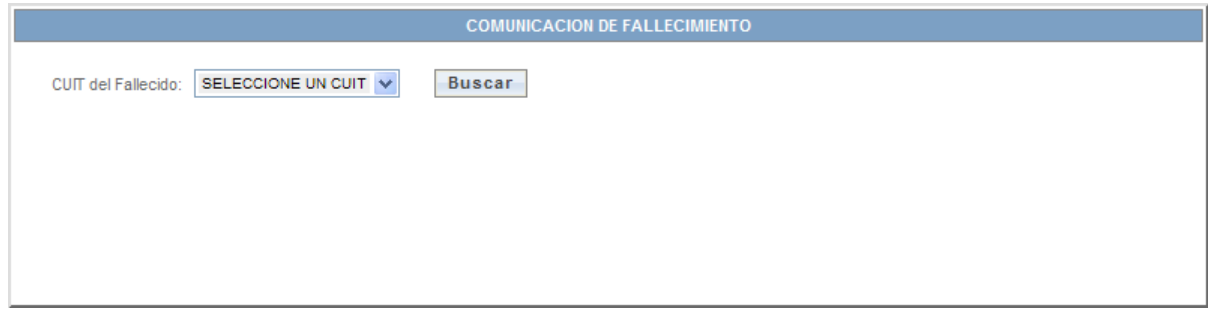